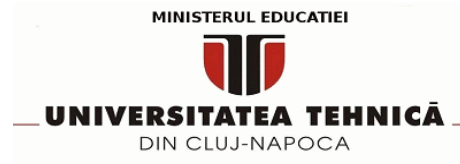

## **Tutorial pentru conectarea sistemelor cu Windows 11, versiunea 22H2 la reteaua wireless Eduroam**

1. Deschideti Registry Editor cu drepturi de Administrator

In meniul Start scrieti regedit, apoi Run as Administrator.

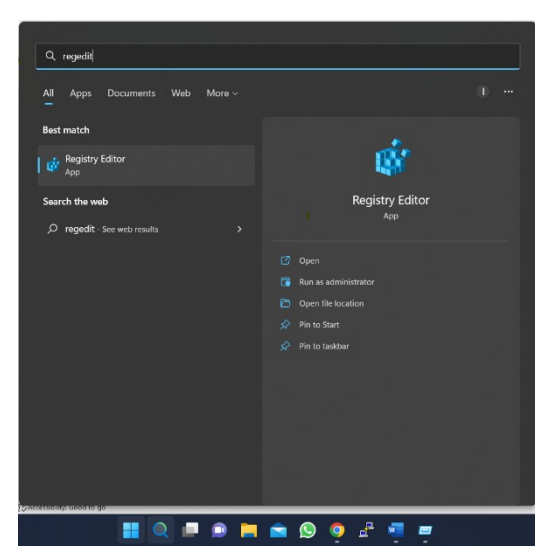

2. Navigati la HKEY\_LOCAL\_MACHINE\SYSTEM\CurrentControlSet\services\ RasMan\PPP\EAP\13

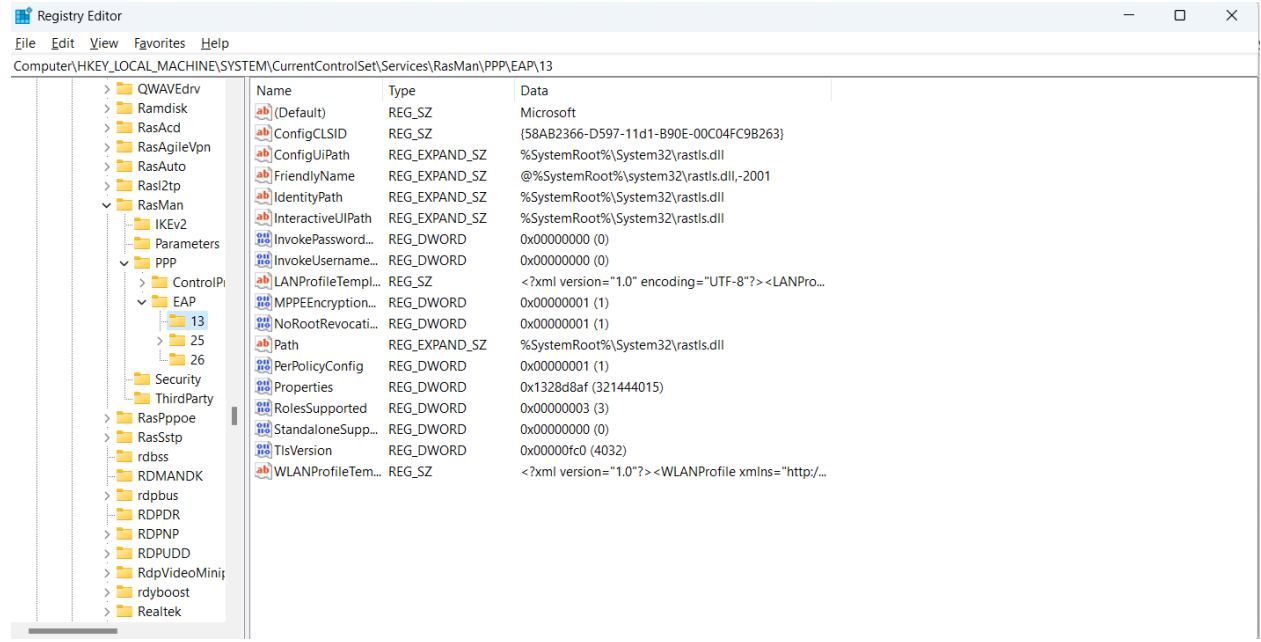

3. Click dreapta pe fisierul 13 -> New -> DWORD

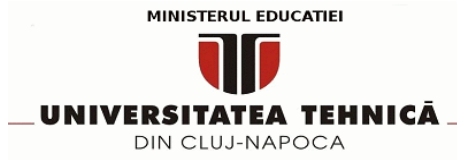

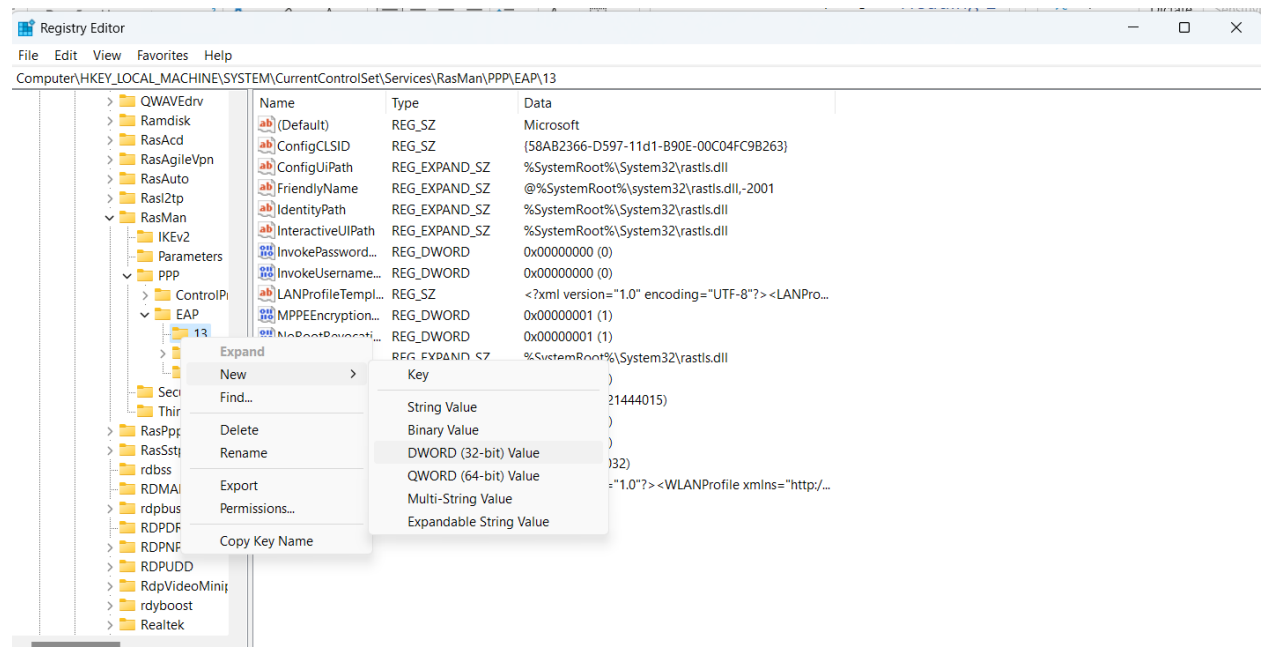

4. Creati o noua intrare cu numele TlsVersion

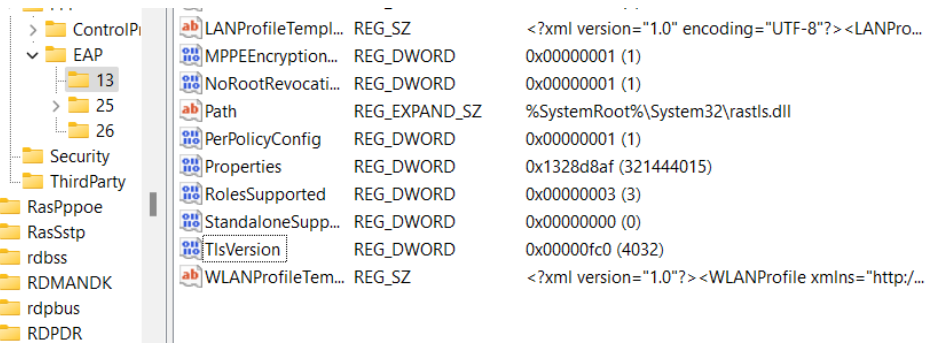

5. Click dreapta pe TlsVersion -> Modify si scrieti valoarea fc0 -> OK

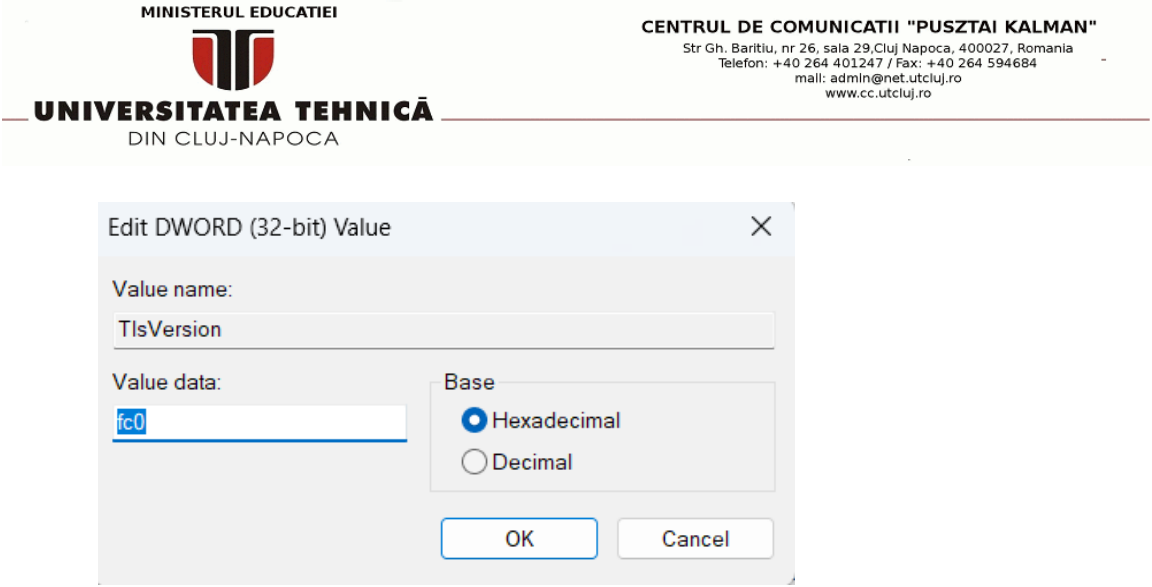

6. Dupa restart la calculator, ar trebui sa va puteti conecta la reteaua Eduroam